# **Contents**

**Introduction Prerequisites Requirements** Components Used Problem Solution 1. Verify CUAC configuration and check whether TSP installed is compatible with CUAC version in use Solution 2. Delete the CTI ports on CUCM and sync CUAC with CUCM Solution 3. Create a new Application user Related Cisco Support Community Discussions

### **Introduction**

This document describes troubleshooting steps in scenarios when Computer Telephony Integration (CTI) ports go into unknown or none state after an upgrade to Cisco Unified Attendant Console(CUAC) 10.5.2 version or re-installation of Telephony Service Provider(TSP).

### **Prerequisites**

### **Requirements**

Cisco recommends that you have knowledge of these topics:

- CUAC Advanced
- Cisco Unified Communications Manager
- CUAC TSP configuration

### **Components Used**

The information in this document is based on these software and hardware versions:

- CUAC Advanced 10.5.2
- Cisco Unified Communications Manager 10.5.2.

The information in this document was created from the devices in a specific lab environment. All of the devices used in this document started with a cleared (default) configuration. If your network is live, make sure that you understand the potential impact of any command.

### **Problem**

Post upgrade of CUAC to 10.5.2 from earlier versions of software the CTI ports move into unknown/none state

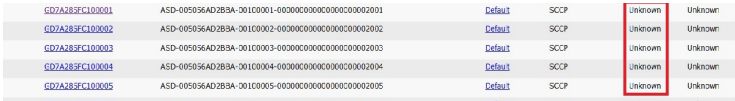

**Note**: These steps must be performed in the order to troubleshoot the problem. Incase, the

problem is solved with any step, then further steps are not required.

# **Solution 1. Verify CUAC configuration and check whether TSP installed is compatible with CUAC version in use**

1. Navigate to **CUAC Administration page > Engineering > CUCM Connectivity.**

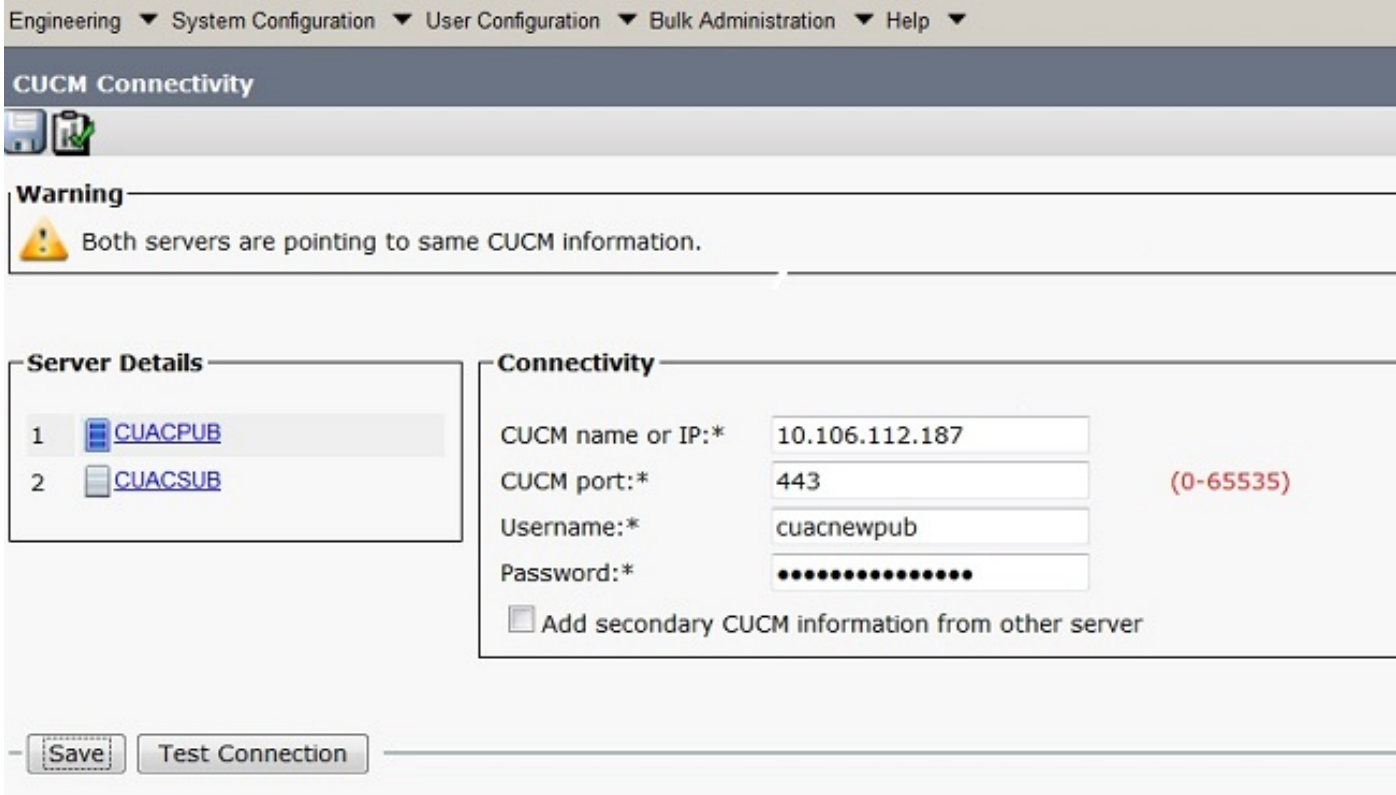

2. Verify the CUCM Information and Application User Credentials are correct. Click on Test connection and verify connectivity.

#### 3. Click on **Start > Cisco TSPx64 configuration > Configure.**

4. Verify Version Information in General tab as shown in this image.

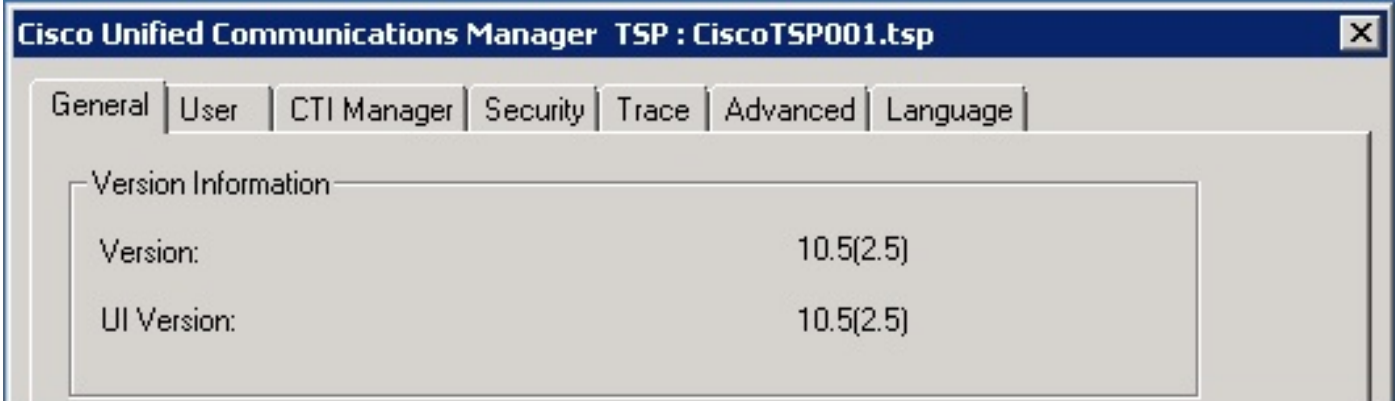

5. Uninstall the TSP from **Control Panel** if it does not match the CUCM version.

6. Install the correct version of TSP. Navigate to **CUCM Pub >Cisco Unified CM Administration page>Application > Plugin** Click on **Find.** Download and move the setup of 32 bit or 64 bit client

based on your CUAC server Windows OS Bit size.

Download Cisco TAPI 32-bit Client Download Cisco TAPI 64-bit Client

7. Double click and install TSP.

8. Enter the correct Values during installation of TSP. Verify that application user credentials entered match the application user credentials created on CUCM.

9. Restart the CUAC server once the TSP installation is complete.

10. Check whether CTI ports are registered once the server is back online.

### **Solution 2. Delete the CTI ports on CUCM and sync CUAC with CUCM**

1. Navigate to **CUCM Administration page > Device > Phones.** Delete all the CTI ports synced previously for CUAC.

2. Navigate to **CUAC Administration page > System Configuration > Synchronize with CUCM.** Click **Synchronize with CUCM** tab.

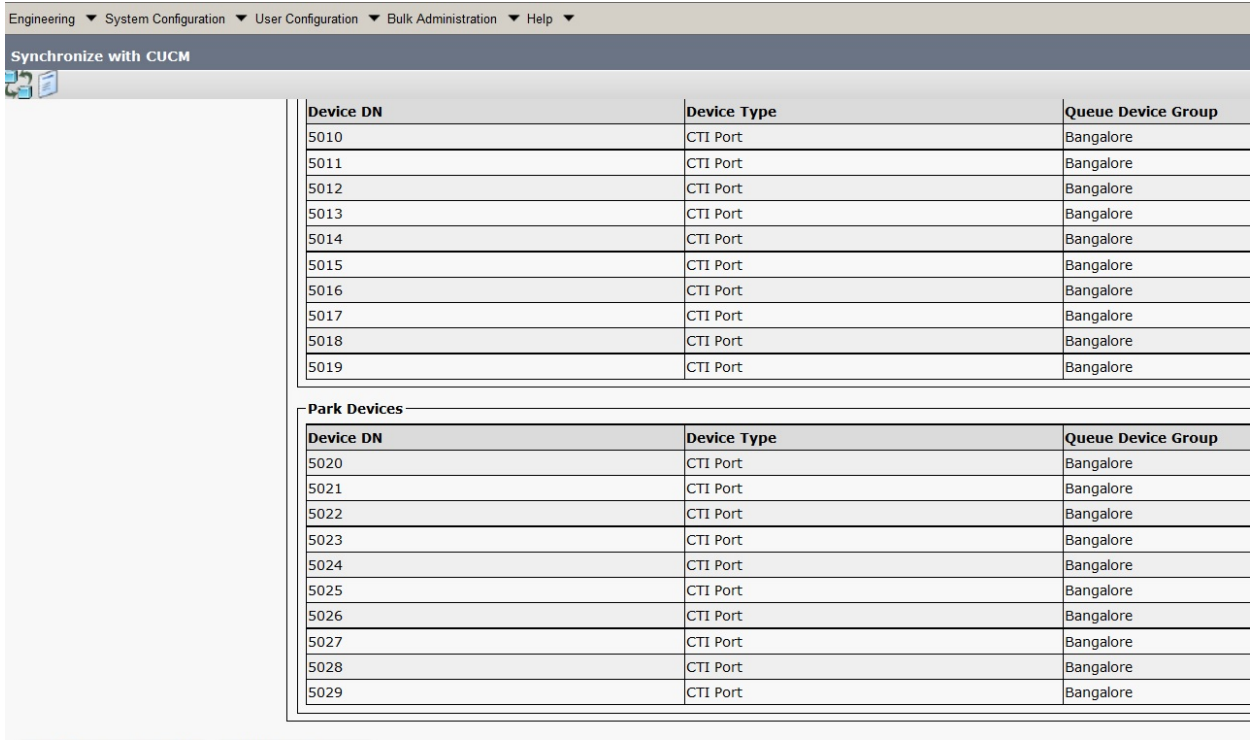

3. Verify Sync by clicking on CUCM Sync Report.

4.Verify whether the Sync is completed.

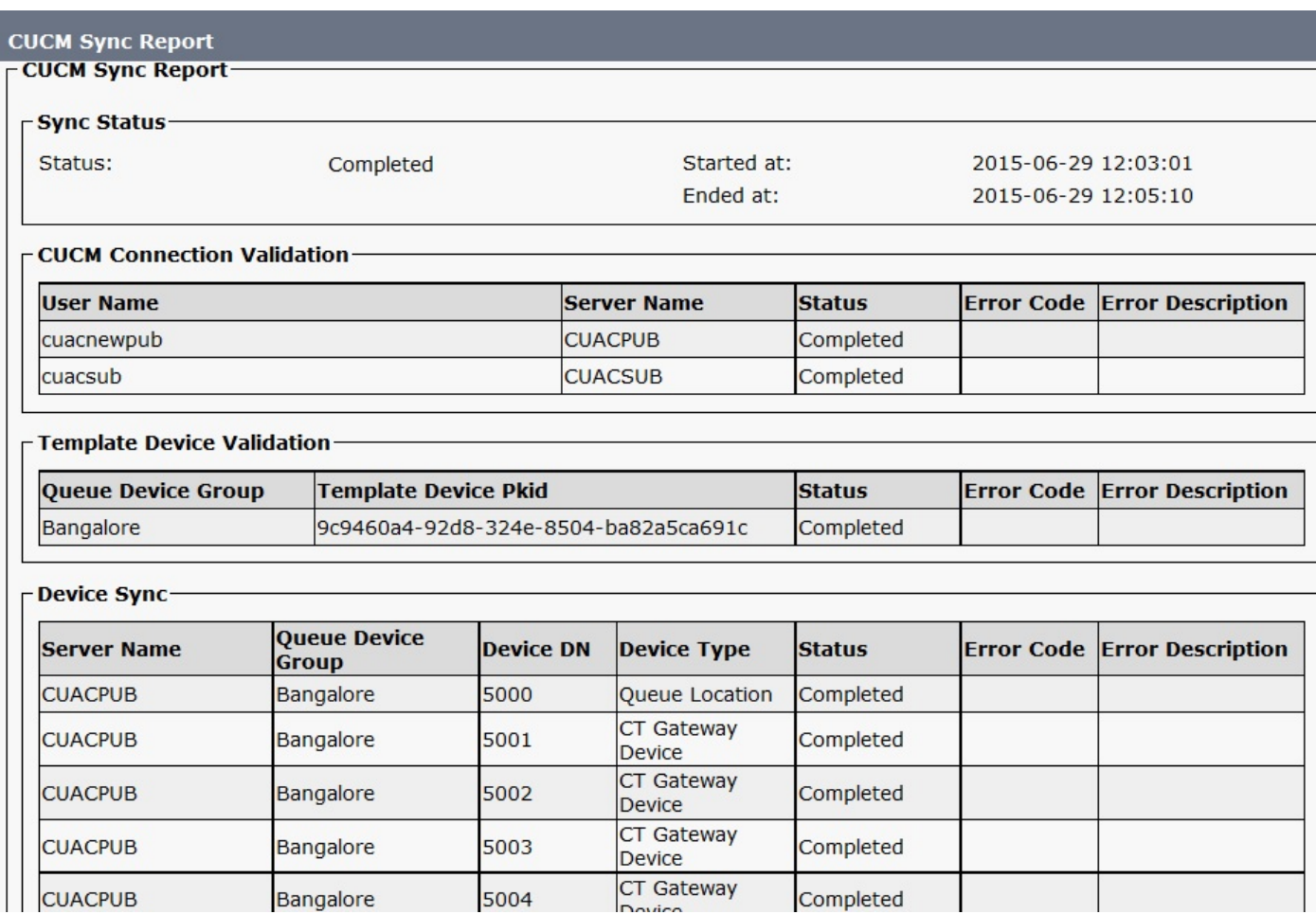

5. Verify status of CTI ports on CUCM once Sync is completed.

# **Solution 3. Create a new Application user**

- 1. Navigate to **CUCM Administration page > User management.**
- 2. Select the Application user used in CUAC, Click the **Copy** option which will create a new Application user with old details carried to the New user.
- 3. Re-name it and change the password of this user (make sure that you use a different username and password than the original Application user).
- 4. Click **Save.**
- 5. Roles and Permissions will be carried to this new Application user once you copy it in CUCM.
- 6. Delete the Old Application user.
- 7. Navigate to CUAC Administration page > Engineering > CUCM Connectivity and change username and password to New Application User Created in the above Steps**.**
- 8. Navigate to CUAC server > TSP configuration > User Tab > and change the username and password accordingly and Click **OK.**

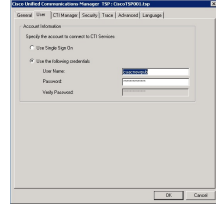

9. Reboot the CUAC Server once to re-initialize the CT link.